## **Resource Assignment Wizard**

The **Resource Assignment Wizard** is used to define resource for the Version Of Configuration in specified time frame.

To open the **Resource Assignment Wizard**

1. Open a [SV-8](https://docs.nomagic.com/display/UAFP190SP1/SV-8+Systems+Evolution+Description) (DoDAF), SV-8 (MODAF), NSV-8 (NAF), [Pr](https://docs.nomagic.com/display/UAFP190SP1/Pr+Configuration+Management) (NAF 4.0), or [Resource Evolution](https://docs.nomagic.com/display/UAFP190SP1/Working+with+Resources+Evolution+diagram) (UAF)

If you select or create new resource, the corresponding Actual Resource will be created automatically.

- 2. On the diagram pane, right-click the Version Of Configuration and select **Resource**.
- The **Resource Assignment Wizard** opens.

The wizard consists of three steps:

- 1 [Resource selection](#page-0-0)
- 2 [Start date specification](#page-1-0)
- 3 [End date specification](#page-1-1)

## <span id="page-0-0"></span>**Resource selection**

In this step, you can select the existing or create new resource/Actual Resource that will be assigned for Version Of Configuration.

x Resource Assignment Wizard **Select Resource** Search for existing or create new Resource/Actual Resource to assign it for Version Of Configuration in specified time frame. If you select or create new Resource, the corresponding Actual Resource will be created automatically. 3 1. Select Resource Q-웜 Tree⁄ 體 List 2. Specify start date 79 matches found with filter applied 3. Specify end date Maritime Configuration Maritime Rescue Coordination Center Software Maritime Rescue Team Maritime Rescue Unit @F Maritime Rescue Unit : Maritime Rescue Unit Ξ Maritime Rescue Unit Day Shift Maritime Rescue Unit Night Shift Maritime Rescue Unit Night Shift Extreme Maritime Rescue Unit Night Shift Fast Maritime Rescue Unit V2 <u>- Francisco in premier i inserval i mensione in premier i inserva</u>  $\forall$  Apply Filter (Ctrl+Space)  $\forall$  Creation Mode  $<$  Back  $Next >$ Finish Cancel Help

To create a resource for the Version Of Configuration

- 1. In the **Select Resource** dialog switch on the **Creation Mode**.
- 2. Select package where you want to create a resource.
- 3. Click the **Create** button, choose a resource category **Security**, **Resources**, or **Business**, and select the desired resource.
- 4. In the Specification window of the newly created resource, type its name.

## <span id="page-1-0"></span>**Start date specification**

In this step, you can set the start date (or select the date from the Timeline) when selected Actual Resource is being used in Version Of Configuration.

The Actual Project Milestone with Kind InService is created. Resource is assigned to the Actual Project Milestone.

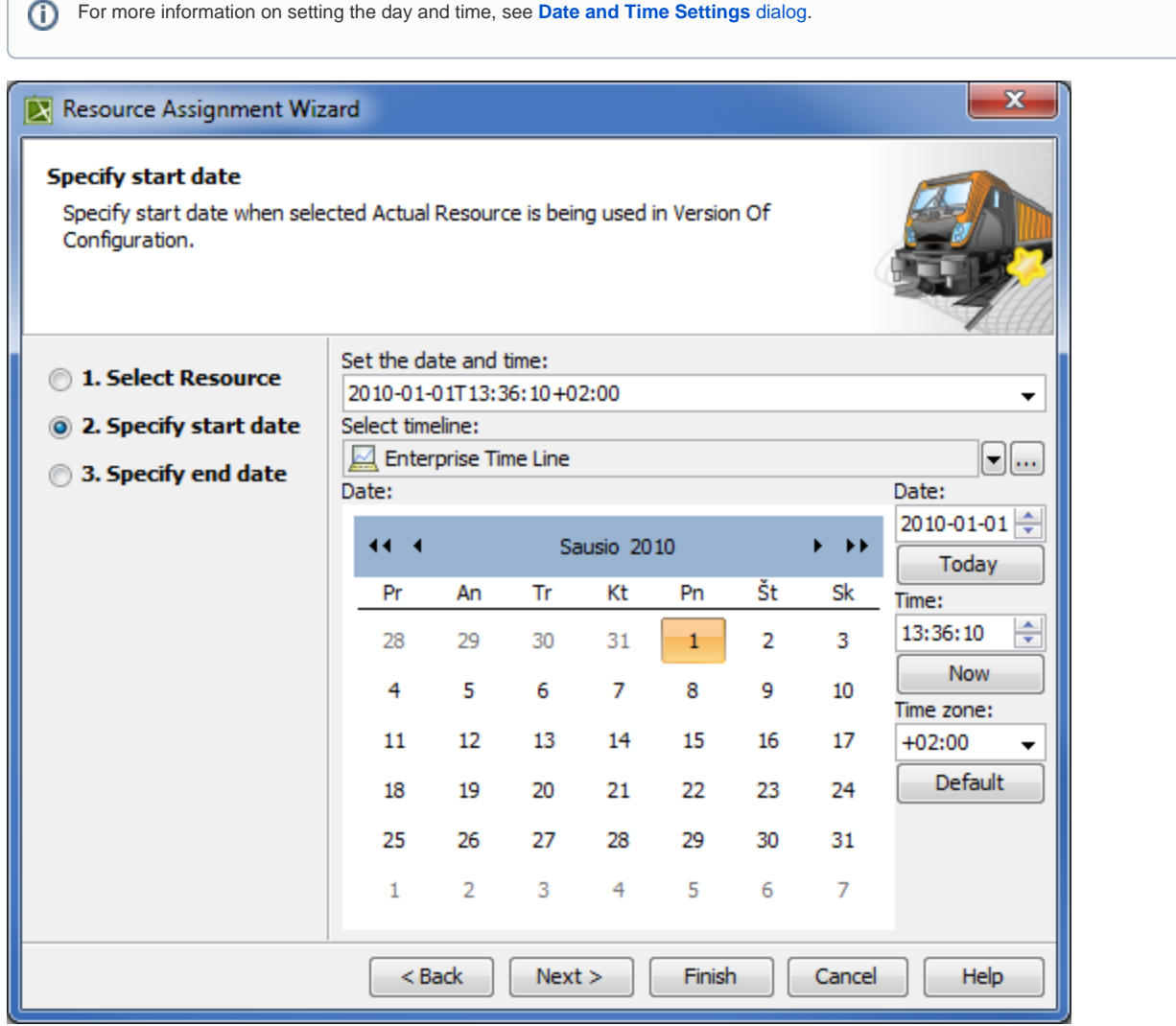

## <span id="page-1-1"></span>**End date specification**

In this step, you can set the end date (or select the date from the Timeline) when selected Actual Resource is being used in Version Of Configuration.

The Actual Project Milestone with Kind OutOfService is created. Resource is assigned to the Actual Project Milestone.

For more information on setting the day and time, see **[Date and Time Settings](https://docs.nomagic.com/display/UAFP190SP1/Date+and+Time+Settings+dialog)** dialog.

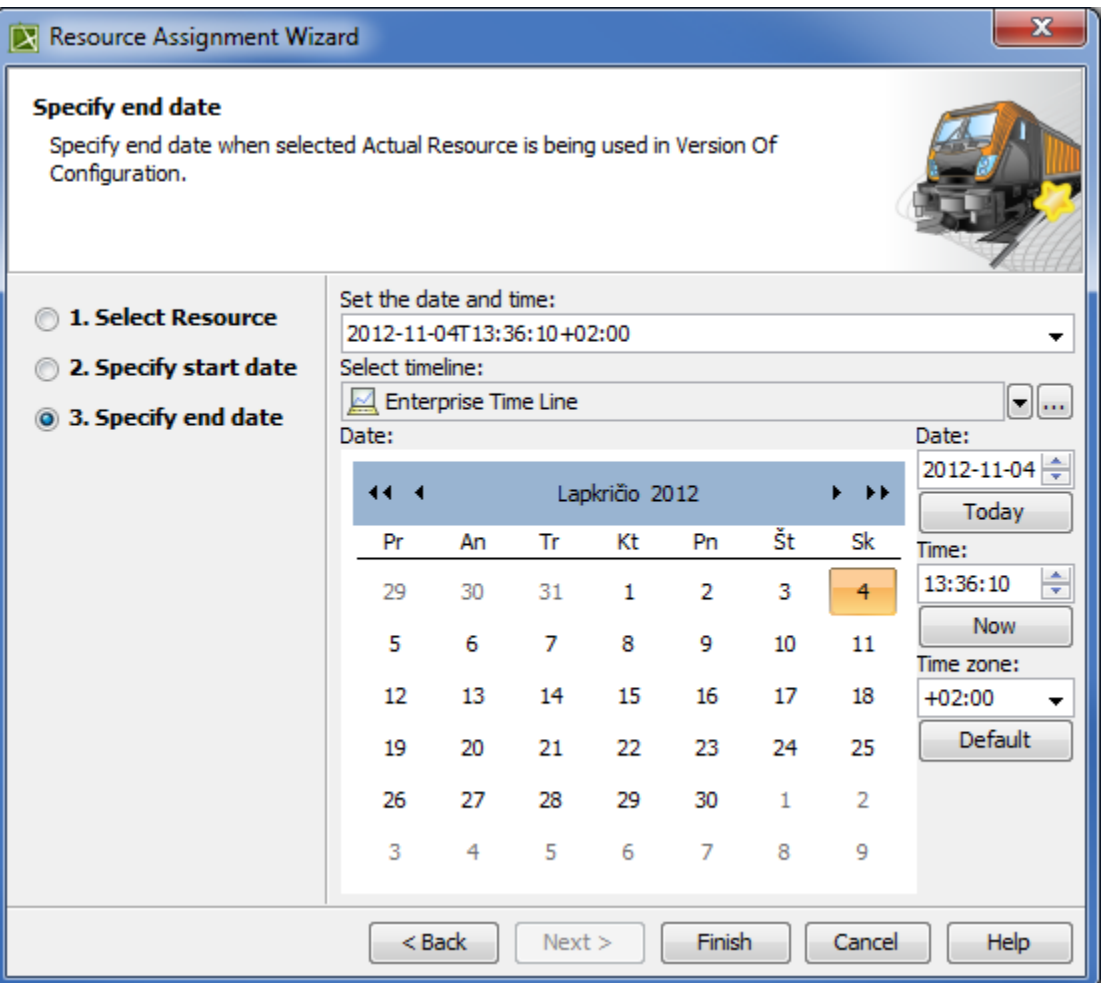